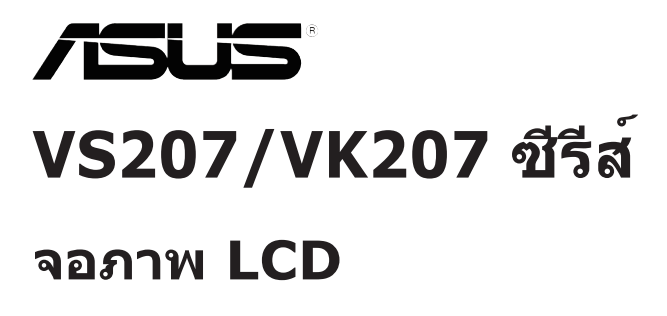

**คู่มือผู้ใช้**

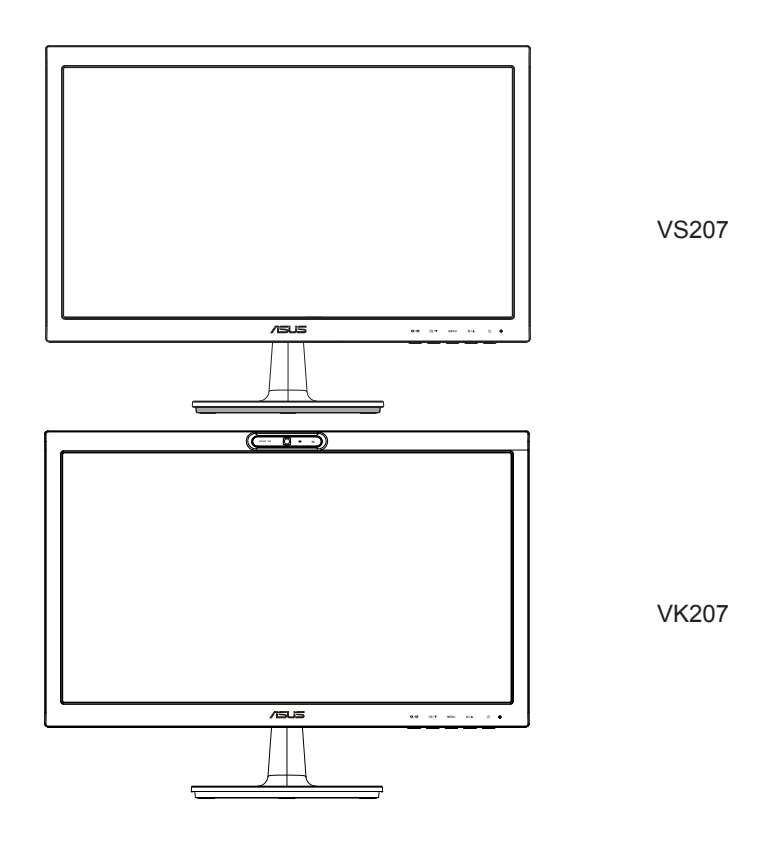

## **สารบัญ**

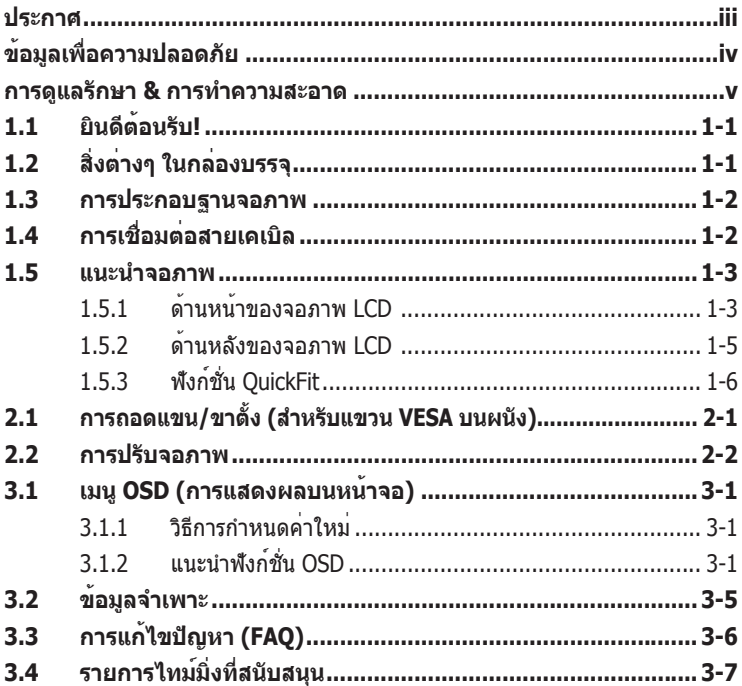

ลิขสิทธิ์ถูกต้อง © 2012 ASUSTeK COMPUTER INC. สงวนลิขสิทธิ์

้ท่ามทำซ้ำ ส่งต่อ คัดลอก เก็บในระบบที่สามารถเรียกกลับมาได้ หรือแปลส่วนหนึ่งส่วนใดของคู่มือฉบับนี้เป็นภาษาอื่น<br>ซึ่งรวมถึงผลิตภัณฑและซอฟต์แวร์ที่บรรจุอยู่ภายใน ยกเว๋นเอกสารที่ผู้ชื่อเก็บไวเพื่อจุดประสงคในการสำรองเท่านั้น<br>โด

การรับประกันผลิตภัณฑ์หรือบริการ จะไม่ขยายออกไปถ้า: (1) ผลิตภัณฑ์ได้รับการซ่อมแซม, ดัดแปลง หรือ เปลี่ยนแปลง ถ้าการซ่อมแซม, การดัดแปลง หรือการเปลี่ยนแปลงนั้นไม่ได้รับอนุญาตเป็นลายลักษณ์อักษรจาก ASUS;<br>หรือ (2) หมายเลขผลิตภัณฑของผลิตภัณฑ์ถูกขีดฆ่า หรือหายไป

ASUS ให้คู่มือฉบับนี้ "ในลักษณะที่เป็น" โดยไม่มีการรับประกันใดๆ ไม่ว่าจะโดยชัดแจ้งหรือเป็นนัย ซึ่งรวมถึงแต่ไม่<br>จำกัดอยู่เพียงการรับประกัน หรือเงื่อนไขของความสามารถเชิงพาณิชย์ หรือความเขากันไดสาหรับวัดถูประสงค์เฉพาะ "ในนี้ยนจักรณ์ใดที่ ASUS, ผู้อำนวยการ, เจ้าหน้าที่, พนักงาน หรือตัวแทนของบริษัทต่องรับผิดชอบค่อความเสียหาย<br>"ไม่มีเหตุการณ์ใดที่ ASUS, ผู้อำนวยการ, เจ้าหน้าที่, พนักงาน หรือตัวแทนของบริษัทต่องรับผิดชอบค่อความเสียหาย<br>"ไมวาจ เสียหายที่เกิดจากการสูญเสียผลกำ ไร, ความเสียหายทางธุรกิจ, ความเสียหายของการใช้ข้อมูล, การหยุดชะงักทาง ธุรกิจ หรือลักษณะอื่นๆ) แมวา ASUS จะไดรับการบอกกล่าวว่าอาจมีความเสียหายเหล่านั้นเกิดขึ้นจากขอบกพร่อง หรือ<br>ขอผิดพลาดในคู่มือหรือผลิตภัณฑ์นี้

ข้อมูลจำเพาะและข้อมูลที่บรรจุในคู่มือฉบับนี้ มีไว้สำหรับเป็นข้อมูลประกอบเท่านั้น และอาจเปลี่ยนแปลงได้โดยไม่ต้อง แจ้งให้ทราบล่วงหน้า และไม่ควรถือเป็นพันธะสัญญาจาก ASUS ASUS ไม่รับผิดชอบต่อข้อผิดพลาด หรือความไม่ เที่ยงตรงใดๆ ที่อาจปรากฏในคู่มือฉบับนี้ รวมถึงผลิตภัณฑ์ และซอฟต์แวร์ที่อธิบายอยู่ภายใน

ผลิตภัณฑ์และชื่อบริษัทที่ปรากฏในคู่มือนี้อาจเป็น หรือไม่เป็นเครื่องหมายการค้าจดทะเบียน หรือลิขสิทธิ์ของบริษัทที่ เป็นเจ้าของ และมีการใช้เฉพาะสำ หรับการอ้างอิง หรืออธิบายเพื่อประโยชน์ของเจ้าของเท่านั้น โดยไม่มีวัตถุประสงค์ใน การละเมิดใดๆ

## <span id="page-2-0"></span>**ประกาศ**

### **ถ้อยแถลงของคณะกรรมการการสื่อสารกลาง**

อุปกรณ์นี้สอดคล้องกับส่วนที่ 15 ของกฎข้อบังคับ FCC การทำ งานต้องเป็นไปตามเ งื่อนไขสองข้อต่อไปนี้:

- อุปกรณ์นี้ต้องไม่ก่อให้เกิดการรบกวนที่เป็นอันตราย และ
- อุปกรณ์ต้องสามารถทนต่อการรบกวนใดๆ ที่ได้รับ รวมทั้งการรบกวนที่อาจก่อใ ห้เกิดการทำ งานที่ไม่พึงประสงค์

อุปกรณ์นี้ได้รับการทดสอบ และพบว่าสอดคล้องกับข้อจำ กัดของอุปกรณ์ดิจิตอลคล าส B ซึ่งเป็นไปตามส่วนที่ 15 ของกฎข้อบังคับของ FCC ข้อจำ กัดเหล่านี้ได้รับการออ กแบบเพื่อให้การป้องกันที่เหมาะสมต่อการรบกวนที่เป็นอันตรายในการติดตั้งบริเวณ ที่พักอาศัย อปกรณ์นี้สร้าง ใช้ และสามารถแผ่พลังงานความถี่คลื่นวิทยุ และถ้าไม่ไ ด้ติดตั้งและใช้อย่างเหมาะสมตามที่ระบุในขั้นตอนการใช้งาน อาจก่อให้เกิดการรบก วนที่เป็นอันตรายต่อการสื่อสาร อย่างไรก็ตาม ไม่มีการรับประกันว่าการรบกวนจะไม่ เกิดขึ้นในกรณีที่ติดตั้งอย่างเหมาะสม ถ้าอุปกรณ์นี้ก่อให้เกิดการรบกวนที่เป็นอันตรา ยต่อการรับสัญญาณวิทยุหรือโทรทัศน์ ซึ่งสามารถทราบได้โดยการเปิดและปิดอุปกรณ์ ผู้ใช้ควรพยายามแก้ไขการรบกวนโดยใช้วิธีดังต่อไปนี้หนึ่งหรือหลายวิธีร่วมกัน:

- ปรับทิศทางหรือเปลี่ยนสถานที่ของเสาอากาศรับสัญญาณ
- เพิ่มระยะห่างระหว่างอุปกรณ์และเครื่องรับสัญญาณ
- เชื่อมต่ออุปกรณ์ลงในเต้าเสียบในวงจรที่แตกต่างจากที่ใช้เสียบเครื่องรับอยู่
- ปรึกษาตัวแทนจำ หน่าย หรือช่างเทคนิควิทยุ/โทรทัศน์ที่มีประสบการณ์เพื่อขอค วามช่วยเหลือ

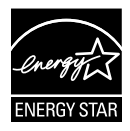

ในฐานะที่เป็นหุ้นส่วนของ Energy Star® บริษัทของเราได้กำ หนดให้ผลิตภัณฑ์นี้สอดคล้องกับคำ แนะนำ Energy Star® ในเรื่องเกี่ยวกับประสิทธิภาพในการใช้พลังงาน

## **ถ้อยแถลงของกระทรวงสื่อสารของแคนาดา**

อุปกรณ์ดิจิตอลนี้ส่งสัญญาณรบกวนทางคลื่นวิทยออกจากตัวอุปกรณ์ดิจิต อลไม่เกินข้อจำ กัดคลาส B ที่มีการกำ หนดไว้ในกฎระเบียบการรบกวนทางวิทยุ ของกระทรวงสื่อสารของแคนาดา

อุปกรณ์ดิจิตอลคลาส B นี้สอดคล้องกับมาตรฐานแคนาดา ICES-003

# <span id="page-3-0"></span>**ข้อมูลเพื่อความปลอดภัย**

- ก่อนที่จะติดตั้งจอภาพ โปรดอ่านเอกสารทั้งหมดที่อยู่ในกล่องบรรจุด้วยความ ระมัดระวัง
- เพื่อป้องกันเพลิงไหม้ หรืออันตรายจากไฟฟ้าช็อต อย่าให้จอภาพถูกฝนหรือ ความชื้น
- อย่าพยายามเปิดตัวเครื่องภายในของจอภาพ แรงดันไฟฟ้าสูงที่เป็นอันตราย ภายในจอภาพ อาจทำ ให้เกิดการบาดเจ็บต่อร่างกายอย่างรุนแรง
- ถ้าแหล่งจ่ายไฟเสียหาย อย่าพยายามซ่อมแซมด้วยตัวเอง ติดต่อช่างเทคนิค ซ่อมแซมที่มีคุณสมบัติ หรือร้านค้าของคุณ
- ก่อนที่จะใช้ผลิตภัณฑ์ ตรวจดูให้แน่ใจว่าสายเคเบิลทั้งหมดเชื่อมต่ออย่าง ถูกต้อง และสายเคเบิลเพาเวอร์ไม่ได้ชำ รุด ถ้าคุณพบความเสียหายใดๆ ให ้ติดต่อตัวแทนจำ หน่ายทันที
- สล็อตและช่องเปิดต่างๆ ที่ด้านหลัง และส่วนบนของจอภาพ มีไว้เพื่อระบาย อากาศ อย่าขวางกั้นช่องเปิดเหล่านี้ อย่าวางผลิตภัณฑ์นี้ใกล้ หรือบนเครื่อง ทำ ความร้อน หรือแหล่งความร้อน ถ้าไม่มีการระบายอากาศที่เหมาะสม
- คุณควรใช้จอภาพกับแหล่งพลังงานที่ระบุไว้บนฉลากเท่านั้น ถ้าคุณไม่แน่ใจถึง ิชนิดของแหล่งพลังงานในบ้านของคุณ ให้ปรึกษาตัวแทนจำหน่าย หรือบริษัท ไฟฟ้าในประเทศของคุณ
- ใช้ปลั๊กไฟฟ้าที่สอดคล้องกับมาตรฐานด้านพลังงานในประเทศของคุณ
- อย่าเสียบอปกรณ์หลายอย่างเข้ากับปลั๊กไฟ หรือสายต่อพ่วงมากเกินไป การ เสียบอุปกรณ์มากเกินไป อาจทำ ให้เกิดไฟไหม้ หรือไฟฟ้าช็อตได้
- หลีกเลี่ยงฝุ่น ความชื้น และอุณหภูมิที่ร้อนหรือเย็นจัด อย่าวางจอภาพในบริเวณ ที่อาจทำ ให้เปียกได้ วางจอภาพไว้บนพื้นผิวที่มั่นคง
- ถอดปลั๊กจอภาพระหว่างเกิดพายุฝนฟ้าคะนอง หรือเมื่อจะไม่ใช้จอภาพเป็น เวลานาน การทำ เช่นนี้เพื่อป้องกันจอภาพไม่ให้เสียหายเนื่องจากเกิดไฟฟ้า กระชาก
- อย่าสอดวัตถุ หรือทำ ของเหลวชนิดใดๆ หกลงไปในช่องเปิดบนตัวเครื่องของ จอภาพ
- เพื่อให้มั่นใจถึงการทำ งานด้วยความพึงพอใจ ให้ใช้จอภาพกับคอมพิวเตอร์ เฉพาะในรายการ UL ซึ่งมีขั้วรับไฟฟ้าที่เหมาะสมโดยมีแรงดันไฟฟ้า AC ระหว่าง 100 -240V
- ถ้าคุณมีปัญหาทางด้านเทคนิคกับจอภาพ โปรดติดต่อช่างเทคนิคบริการที่ม ีคุณสมบัติ หรือร้านค้าที่คุณซื้อผลิตภัณฑ์มา
- เต้าเสียบไฟฟ้าที่ผนังควรได้รับการติดตั้งใกล้กับอุปกรณ์ และต้องเข้าถึงได้ง่าย

## <span id="page-4-0"></span>**การดูแลรักษา & การทำ ความสะอาด**

- ก่อนที่คุณจะยก หรือเปลี่ยนตำ แหน่งจอภาพของคุณ ให้ถอดสายเคเบิลและ สายไฟต่างๆ ออกก่อน ปฏิบัติตามเทคนิคการยกที่ถูกต้อง เมื่อย้ายสถานที่ จอภาพ ในขณะที่ยก หรือถือจอภาพ ให้จับที่ขอบของจอภาพ อย่ายกจอแสดงผล ที่ขาตั้ง หรือที่สายไฟ
- การทำ ความสะอาด ปิดจอภาพของคุณ และดึงสายไฟออก ทำ ความสะอาดพื้นผิว ด้วยผ้าที่ไม่มีเส้นใย และไม่ทำ ให้เกิดรอยขีดข่วน คุณสามารถเช็ดรอยเปื้อนที่ฝัง ี แน่นด้วยผ้าชบน้ำยาทำความสะอาดอย่างอ่อนที่เปียกหมาดๆ
- หลีกเลี่ยงการใช้สารทำ ความสะอาดที่ประกอบด้วยแอลกอฮอล์ หรืออะซีโตน ใช้น้ำ ยาทำ ความสะอาดที่ออกแบบมาสำ หรับใช้กับ LCD อย่าพ่นสเปรย์ทำ ความ สะอาดลงบนหน้าจอโดยตรง เนื่องจากอาจหยดเข้าไปภายในจอภาพ และทำ ให้ เกิดไฟฟ้าช็อตได้

#### **อาการต่อไปนี้เป็นสิ่งปกติสำ หรับจอภาพ:**

- หน้าจออาจกะพริบระหว่างการใช้ครั้งแรกๆ เนื่องจากธรรมชาติของแสงจาก หลอดฟลูโอเรสเซนต์ ปิดสวิตช์เพาเวอร์ จากนั้นเปิดขึ้นมาใหม่อีกครั้ง อาการ กะพริบก็จะหายไป
- คุณอาจพบว่ามีความสว่างบนหน้าจอไม่สม่ำ เสมอกันเล็กน้อย เนื่องจากรูปแบบ ของเดสก์ทอปที่คุณใช้
- เมื่อภาพเดียวกันแสดงอยู่นานหลายชั่วโมง อาการภาพค้างของหน้าจอก่อนหน้า ้อาจยังคงอยู่หลังจากที่เปลี่ยนภาพไปแล้ว หน้าจอจะค่อยๆ กลับสู่สภาพปกต ิอย่างช้าๆ หรือคุณสามารถปิดสวิตช์เพาเวอร์ทิ้งไว้เป็นเวลาหลายชั่วโมง
- เมื่อหน้าจอกลายเป็นสีดำ หรือมีการกะพริบ หรือไม่สามารถทำ งานได้อีก ให ้ติดต่อตัวแทนจำหน่าย หรือศูนย์บริการของคุณ เพื่อทำการซ่อมแซม อย่า ซ่อมแซมหน้าจอด้วยตัวเอง!

## **ข้อกำ หนดที่ใช้ในคู่มือนี้**

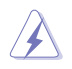

คำ เตือน: ข้อมูลเพื่อป้องกันไม่ให้เกิดการบาดเจ็บ เมื่อพยายามปฏิบัติงาน ให้สำ เร็จ

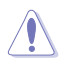

ข้อควรระวัง: ข้อมูลเพื่อป้องกันความเสียหายต่อชิ้นส่วนต่างๆ เมื่อพยายาม ปฏิบัติงานให้สำ เร็จ

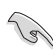

สำ คัญ: ข้อมูลที่คุณต้องปฏิบัติตามเพื่อทำ งานให้สำ เร็จ

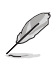

หมายเหตุ: เทคนิคและข้อมูลเพิ่มเติมเพื่อช่วยเหลือในการทำ งานให้สำ เร็จ

## **จะค้นหาข้อมูลเพิ่มเติมได้จากที่ไหน**

ค้นหาจากแหล่งข้อมูลต่อไปนี้ สำ หรับข้อมูลเพิ่มเติม และสำ หรับผลิตภัณฑ์และ ซอฟต์แวร์อัปเดต

#### **1. เว็บไซต์ ASUS**

ึ่งบี้บี้บี้บี้วันเบี้ยว<br>เว็บไซต์ ASUS ทั่วโลก ให้ข้อมูลอัปเดตเกี่ยวกับผลิตภัณฑ์ฮาร์ดแวร์และ ซอฟต์แวร์ ASUS อ่านข้อมูลเพิ่มเติมที่ **http://www.asus.com**

#### **2. เอกสารเพิ่มเติม**

ึ ------ ------------<br>ในกล่องบรรจผลิตภัณฑ์ของคุณอาจมีเอกสารเพิ่มเติม ซึ่งตัวแทนจำหน่าย ึ ของคุณอาจบรรจุเพิ่มเข้ามาในกล่อง เอกสารเหล่านี้ ไม่ได้เป็นส่วนของ รายการมาตรฐาน

# <span id="page-6-0"></span>**1.1 ยินดีต้อนรับ!**

ขอบคุณที่คุณซื้อจอภาพ LCD ASUS® VS207/VK207 ซีรีส์!

จอภาพ LCD แบบไวด์สกรีนรุ่นล่าสุดจาก ASUS ให้การแสดงผลที่สวยงาม, กว้างกว่า และสว่างกว่า รวมทั้งมีคุณสมบัติมากมาย ที่ช่วยเพิ่มประสบการณ์ในการรับชมของคุณ

ด้วยคุณสมบัติเหล่านี้ คุณสามารถสนุกสนานกับความสะดวก และประสบการณ์การ รับชมที่สนุกสนานที่ VS207/VK207 ซีรีส์นำ มาให้คุณ!

# **1.2 สิ่งต่างๆ ในกล่องบรรจุ**

ตรวจสอบสิ่งต่างๆ ในกล่องบรรจุจอภาพ LCD VS207/VK207 ซีรีส์ของคุณ ว่ามีรายการต่อไปนี้อยู่ครบถ้วน:

- $\checkmark$ จอภาพ LCD
- $\checkmark$ ฐานจอภาพ
- คู่มือเริ่มต้นอย่างเร็ว
- $\checkmark$  แผ่นซีดีคมือผู้ใช้
- $\checkmark$ สายไฟ 1 เส้น
- สายเคเบิล VGA 1 เส้น
- $\checkmark$ สายเคเบิล DVI x 1 (มีให้สำ หรับรุ่น VS207T/N เท่านั้น)
- $\checkmark$ ี สายเคเบิลเสียง x 1 (มีให้สำหรับรุ่น VS207T/S, VK207S เท่านั้น)
- $\checkmark$ สายเคเบิล USB x 1 (มีให้สำ หรับรุ่น VK207S เท่านั้น)
- ใบรับประกัน x 1

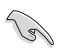

ถ้ามีรายการใดด้านบนเสียหาย หรือหายไป ให้ติดต่อร้านค้าปลีกของคุณทันที

## <span id="page-7-0"></span>**1.3 การประกอบฐานจอภาพ**

#### **ในการประกอบฐานจอภาพ:**

- 1. เชื่อมต่อฐานกับแขนของจอภาพ และหมุนตามเข็มนาฬิกา เสียงคลิกเป็นการ ระบุว่าฐานเชื่อมต่อสำ เร็จแล้ว
- 2. ปรับจอภาพให้เป็นมุมที่คุณรู้สึกสบายมากที่สุด

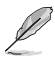

เราแนะนำ ให้คุณปูพื้นผิวโต๊ะด้วยผ้าที่อ่อนนุ่ม เพื่อป้องกันความเสียหายที่จะ เกิดกับจอภาพ

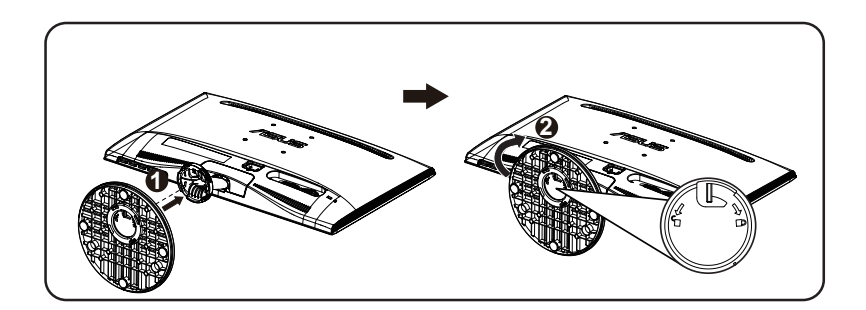

# **1.4 การเชื่อมต่อสายเคเบิล**

## **ในการเชื่อมต่อสายเคเบิลต่างๆ:**

เชื่อมต่อสายเคเบิลที่คุณจำ เป็นต้องใช้ โดยดูจากบทที่ 1.5.2 ในหน้า 1-5

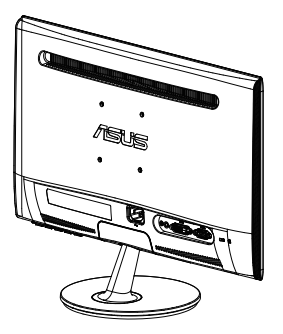

## <span id="page-8-0"></span>**1.5 แนะนำ จอภาพ**

#### **1.5.1 ด้านหน้าของจอภาพ LCD**

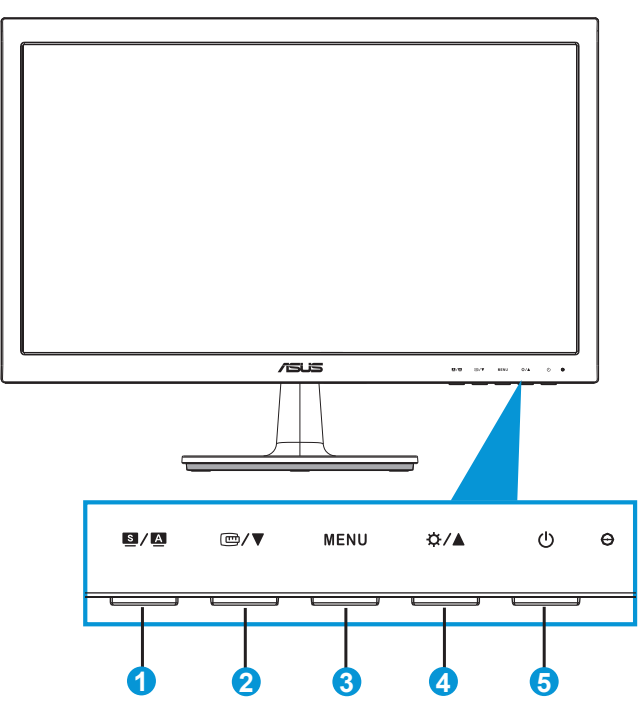

- 1.  $\mathbf{u}$   $\mathbf{u}$   $\mathbf{v}$   $\mathbf{u}$ 
	- ปรับภาพอัตโนมัติไปยังตำ แหน่ง นาฬิกา และเฟสที่เหมาะสมที่สุดโดย การกดปุ่มนี้ค้างไว้เป็นเวลา 2-4 วินาที (สำ หรับโหมด VGA เท่านั้น)
	- ใช้ฮ็อตคีย์นี้ เพื่อสลับระหว่างโหมดวิดีโอที่ตั้งไว้ล่วงหน้า 6 แบบ (โหมด Scenery (ทิวทัศน์), Standard (มาตรฐาน), Theater (ภาพยนตร์), Game(เกม), Night View (ดูกลางคืน) และ sRGB) ด้วยเทคโนโลยี ขยายความสามารถวิดีโอ SPLENDID™
	- ออกจากเมนู OSD หรือกลับไปยังเมนูก่อนหน้า ในขณะที่เมนู OSD กำ ลังทำ งานอยู่
- 2. ปุ่ม  $\mathbf{C}/\mathbf{V}$ :
	- กดปุ่มนี้เพื่อลดค่าของฟังก์ชั่นที่เลือก หรือเลื่อนไปยังฟังก์ชั่นถัดไป
	- กดปุ่มนี้เพื่อเปิดทำ งานฟังก์ชั่น QuickFit ที่ได้รับการออกแบบมาเพื่อการ จัดตำ แหน่งโดยเฉพาะ
- ฟังก์ชั่น QuickFit ประกอบด้วยแพทเทิร์นตารางทั่วไป และขนาด ภาพถ่ายรวม 2 หน้า (โปรดดูหัวข้อ 1.5.3 ฟังก์ชั่น QuickFit)
- 3. ปุ่ม MENU:
	- กดปุ่มนี้เพื่อเข้าสู่เมนู OSD
	- กดปุ่มนี้เพื่อเข้าไปยัง/เลือกไอคอน (ฟังก์ชั่น) ที่ไฮไลต์ในขณะที่ OSD เปิดทำ งานอยู่
	- นี่คือคีย์วงจร QuickFit
- 4. ปุ่ม  $\hat{\alpha}$  /  $\triangle$ :
	- กดปุ่มนี้เพื่อเพิ่มค่าของฟังก์ชั่นที่เลือก หรือเลื่อนไปทางขวา/ขึ้นไปยังฟัง ก์ชั่นถัดไป.นี่ยังเป็นฮ็อตคีย์สำ หรับการปรับความสว่างด้วย
- 5. ปุ่มเพาเวอร์/ตัวแสดงสถานะเพาเวอร์:
	- กดปุ่มนี้เพื่อเปิด/ปิดจอภาพ
	- ความหมายของสีของตัวแสดงสถานะเพาเวอร์ แสดงอยู่ในตาราง ด้านล่าง

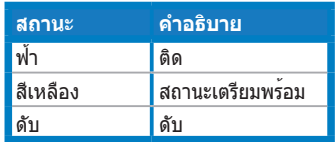

## <span id="page-10-0"></span>**1.5.2 ด้านหลังของจอภาพ LCD**

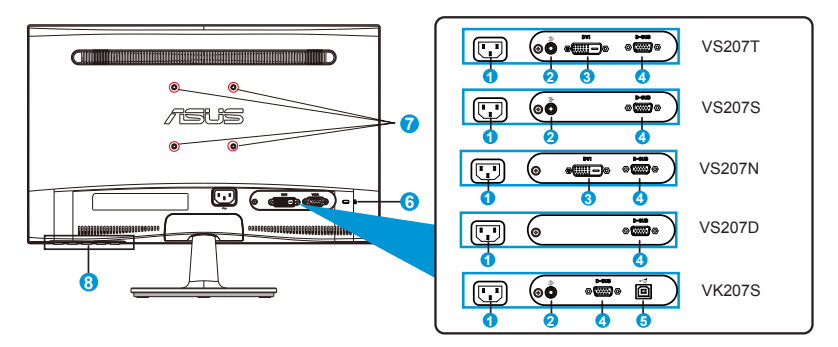

- 1. พอร์ต AC-IN
- 2. พอร์ต Line in
- 3. พอร์ต DVI
- 4. พอร์ต VGA
- 5. พอร์ต USB เขา้
- 6. สล็อตล็อค Kensington
- 7. รูใสส่ กรสำ ู หรับที่ยึดผนัง VESA
- 8. ปุ่มควบคุม

## <span id="page-11-0"></span>**1.5.3 ฟังก์ชั่น QuickFit**

ฟังก์ชั่น QuickFit ประกอบด้วยแพทเทิร์น 2 รูปแบบ: (1) ตาราง (2) ขนาดภาพถ่าย

#### 1. แพทเทิร์นตาราง

แพทเทิร์นตารางช่วยอำ นวยความสะดวกให้กับนักออกแบบและผู้ใช้ เพื่อจัดการ ี่<br>เนื้อหาและโครงร่างบนหน้า เพื่อทำให้ได้รูปลักษณ์และความรู้สึกที่สม่ำเสมอ

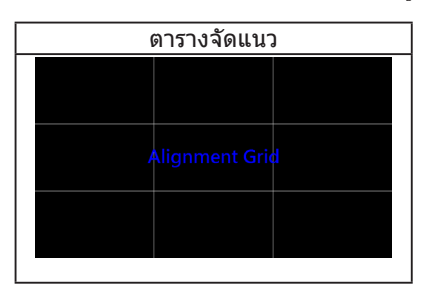

2. ขนาดภาพถ่าย

ขนาดภาพถ่ายจริงแบบต่างๆ

ที่แสดงในฟังก์ชั่น QuickFit ช่วยให้ช่างภาพและผู้ใช้อื่นๆ มีมุมมองที่ถูกต้อง และแก้ไขภาพถ่ายได้ในขนาดจริงบนหน้าจอ

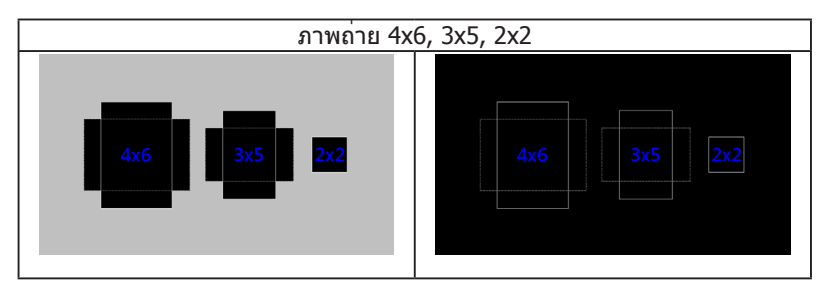

# <span id="page-12-0"></span>**2.1 การถอดแขน/ขาตั้ง (สำ หรับแขวน VESA บนผนัง)**

ขาตั้งที่ถอดได้ของจอภาพ LCD VS207/VK207 ซีรีส์ ได้รับการออกแบบ เป็นพิเศษสำ หรับที่ยึดผนัง VESA

#### **ในการถอดแขน/ขาตั้ง:**

- 1. ดึงคานหยุด และหมุนทวนเข็มนาฬิกาเพื่อปลดล็อค
- 2. ถอดฐานจากจอภาพ
- 3. ใช้นิ้วของคุณค่อยๆ ดึงแผ่นที่ปิดคอของขาตั้งออกไป ใช้ไขควงเพื่อไขสกรู 4 ตัวที่ยึดขาตั้งไว้กับจอภาพออก
- 4. ถอดขาตั้งจากจอภาพ
- 
- เราแนะนำ ให้คุณปูพื้นผิวโต๊ะด้วยผ้าที่อ่อนนุ่ม เพื่อป้องกันความเสียหายที่ จะเกิดกับจอภาพ
	- จับขาตั้งของจอภาพไว้ ในขณะที่ไขสกรูออก

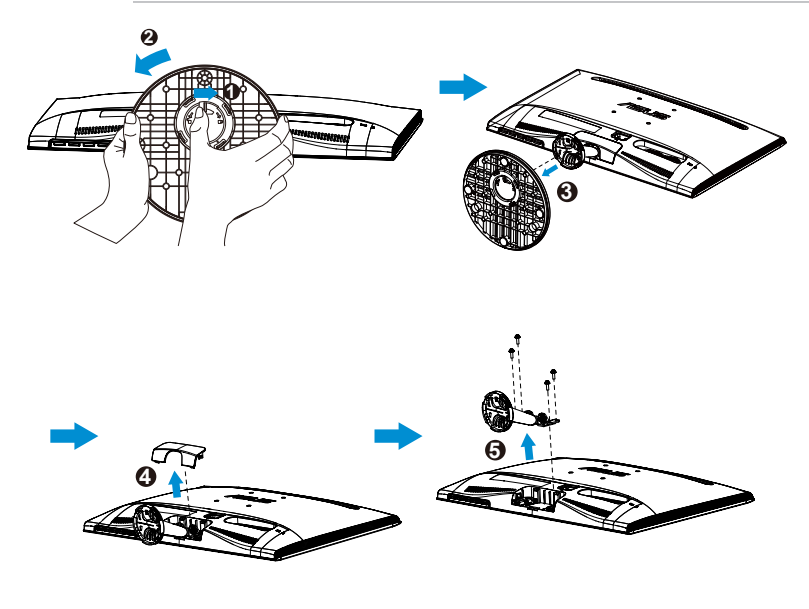

![](_page_12_Picture_11.jpeg)

- ชุดยึดผนัง VESA (75 x 75 มม.) จำ หน่ายแยกต่างหาก
- ใช้เฉพาะแผ่นโลหะยึดผนังที่แสดงในรายการ UL ที่มีน้ำ หนัก/ภาระต่ำ ที่สุด ตามรุ่นที่แสดงในตารางข้อมูลจำ เพาะเท่านั้น (ขนาดสกรู: M4 x 10 มม.)

## <span id="page-13-0"></span>**2.2 การปรับจอภาพ**

- เพื่อการรับชมที่เหมาะสมที่สุด เราแนะนำใหคุณมองที่ดานหนาของจอภาพ จากนั้นปรับจอภาพใหอยู่ในมุมที่คุณรูสึกสบายมากที่สุด
- จับขาตั้งไว้ เพื่อป้องกันจอภาพตกลงมาในขณะที่กำ ลังเปลี่ยนมุม
- คุณสามารถปรับมุมจอภาพได้ตั้งแต่ -5˚ ถึง 20˚

![](_page_13_Picture_4.jpeg)

<span id="page-14-0"></span>**3.1 เมนู OSD (การแสดงผลบนหน้าจอ)**

## **3.1.1 วิธีการกำ หนดค่าใหม่**

![](_page_14_Picture_207.jpeg)

- 1. กดปุ่ม [MENU] เพื่อเปิดทำ งานเมนู OSD
- 2. กด ▼ และ ▲ เพื่อเลื่อนภายในฟังก์ชั่นต่างๆ ไฮไลต์และเปิดทำงานฟังก์ชั่นที่ ้ต้องการโดยการกดปุ่ม [MENU] ถ้าฬังก์ชั่นที่เลือกมีเมนย่อย กด ▼ กด ▲ อีกครั้ง เพื่อเลื่อนภายในฟังก์ชั่นของเมนูย่อย ไฮไลต์และเปิดทำ งานฟังก์ชั่น เมนูย่อยที่ต้องการโดยการกดปุ่ม [MENU]
- 3. กด และ เพื่อเปลี่ยนแปลงการตั้งค่าของฟังก์ชั่นที่เลือก
- 4. ในการออกจากเมนู OSD, กดปุ่ม ทำ ขั้นตอนที่ 2 และขั้นตอนที่ 3 ซ้ำ เพื่อปรับฟังก์ชั่นอื่นๆ

## **3.1.2 แนะนำ ฟังก์ชั่น OSD**

#### **1. Splendid**

ฟังก์ชั่นนี้ประกอบด้วยฟังก์ชั่นย่อย 6 ฟังก์ชั่นที่คุณสามารถเลือกตามความ ต้องการของคุณได้ แต่ละโหมดมีการเลือก รีเซ็ต (Reset) เพื่อให้คุณใช้การ ตั้งค่าของคุณ หรือกลับไปใช้โหมดที่ตั้งไว้ล่วงหน้าได้

![](_page_14_Picture_208.jpeg)

**• Scenery Mode (โหมดทิวทัศน์)**: นี่เป็นทางเลือกที่ดีที่สุดสำ หรับ การแสดงภาพถ่ายที่เป็นทิวทัศน์ด้วยเทคโนโลยีวิดีโอเอนฮานซ์เมนต์ SPI FNDID™

- **• Standard Mode (โหมดมาตรฐาน)**: นี่เป็นทางเลือกที่ดีที่สุดสำ หรับ การแก้ไขเอกสารด้วยเทคโนโลยีวิดีโอเอนฮานซ์เมนต์ SPLENDID™
- **• Theater Mode (โหมดภาพยนตร์)**: นี่เป็นทางเลือกที่ดีที่สุดสำ หรับ การชมภาพยนตร์ด้วยเทคโนโลยีวิดีโอเอนฮานซ์เมนต์ SPLENDID™
- **• Game Mode (โหมดเกม)**: นี่เป็นทางเลือกที่ดีที่สุดสำ หรับการเล่น เกมด้วยเทคโนโลยีวิดีโอเอนฮานซ์เมนต์ SPLENDID™
- **• Night View Mode (โหมดวิวกลางคืน)**: นี่เป็นทางเลือกที่ดีที่สุด สำ หรับการเล่นเกมหรือการชมภาพยนตร์ที่มีฉากมืด ด้วยเทคโนโลยี วิดีโอเอนฮานซ์เมนต์ SPLENDID™
- **• sRGB**: นี่เป็นทางเลือกที่ดีที่สุดสำ หรับการดูภาพถ่ายและกราฟฟิกจาก PC

![](_page_15_Picture_5.jpeg)

ใน **Standard Mode (โหมดมาตรฐาน)**, ฟังก์ชั่น **Saturation (ความอิ่มตัว)**, **Skin Tone (สีผิว)**, **Sharpness (ความชัด)** และ **ASCR** ไม่สามารถปรับค่าได้โดยผู้ใช้ ในโหมด **sRGB**, ฟังก์ชั่น **Brightness (ความสว่าง)**, **Contrast (คอนทราสต)์**, **Saturation (ความอิ่มตัว)**, **Color Temp. (อุณหภูมิส)ี**, **Skin Tone (สีผิว)**, **Sharpness (ความชัด)** และ **ASCR** ไม่สามารถปรับค่าได้โดยผู้ใช้

#### **2. Color (สี)**

เลือกสีของภาพที่คุณชอบจากฟังก์ชั่นนี้

![](_page_15_Picture_269.jpeg)

- **Brightness (ความสว่าง):** ช่วงการปรับค่าระหว่าง 0 ถึง 100 ปุ่ม ☆ ยังเป็นฮ็อตคีย์ที่จะเปิดทำ งานฟังก์ชั่นนี้
- **• Contrast (ความเข้ม)**: ช่วงการปรับค่าระหว่าง 0 ถึง 100 ปุ่มี้
- **• Saturation (ความอิ่มตัว)**: ช่วงการปรับค่าระหว่าง 0 ถึง 100
- **• Color Temp. (อุณหภูมิสี)**: ประกอบด้วยโหมดสีที่ตั้งค่าไว้ล่วงหน้า 3 โหมด (เย็น, ปกติ, อุ่น) และโหมด ผู้ใช้ อีกหนึ่งโหมด
- **• Skin Tone (สีผิวหนัง)**: ประกอบด้วยโหมดสี 3 โหมดคือ สีแดง, ธรรมชาติ และสีเหลือง
- **• Smart View**:ตำ าแหน่งการรับชมเอนกประสงค์ด้วยเทคโนโลยี Smart View

![](_page_15_Picture_16.jpeg)

ใน **User Mode (โหมดผู้ใช)้**, สี **R (แดง)**, **G (เขียว)** และ **B (น้ำ เงิน)** เป็น สีที่ผู้ใช้สามารถปรับได้: ช่วงการปรับอยู่ระหว่าง 0 ~ 100

#### **3. Image (ภาพ)**

คุณสามารถปรับความสว่าง, การควบคุมอัตราส่วน, ตำ แหน่ง (เฉพาะ VGA) และโฟกัส (เฉพาะ VGA) จากฟังก์ชั่นหลักนี้

![](_page_16_Picture_216.jpeg)

- **• Sharpness (ความชัด)**: ปรับความชัดของภาพ ช่วงการปรับเริ่มจาก 0 ถึง 100 (ใช้ได้เฉพาะสำ หรับการเลือก "Standard Mode" (โหมด มาตรฐาน) ในเมนู Splendid เท่านั้น)
- **• Aspect Control (ตัวควบคุมอัตราส่วน)**: ปรับอัตราส่วนภาพเป็น "เต็ม", "4:3"
- **ASCR**: เลือก ON (เปิด) หรือ OFF (ปิด) เพื่อเปิดทำงานหรือปิดทำงาน ฟังก์ชั่นอัตราคอนทราสต์แบบไดนามิก (ASCR: อัตราคอนทราสต์ ASUS ีสมาร์ต ปิดทำงานที่ "Standard Mode" (โหมดมาตรฐาน)
- **• Position (ตำ แหน่ง)**: ปรับตำ แหน่งตามแนวนอน (ตำ แหน่ง H) และ ตำ แหน่งตามแนวตั้ง (ตำ แหน่ง V) ของภาพ ช่วงการปรับอยู่ระหว่าง 0 ถึง 100 (ใช้ได้เฉพาะสำ หรับอินพุต VGA)
- **• Focus (โฟกัส)**: ลดสัญญาณรบกวนในเส้นแนวนอน และสัญญาณ รบกวนในเส้นแนวตั้งของภาพ โดยการปรับ (Phase) (เฟส) และ (Clock) (นาฬิกา) แยกกัน ช่วงการปรับอยู่ระหว่าง 0 ถึง 100 (ใช้ได้เฉพาะสำหรับ อินพุต VGA)

#### **4. Input Select (เลือกสัญญาณเข้า)** เลือกแหล่งสัญญาณอินพุตจาก VGA, DVI

![](_page_16_Picture_217.jpeg)

**• DVI**: ใช้ได้เฉพาะสำ หรับรุ่น VS207T/N เท่านั้น

#### **5. System Setup (ตั้งค่าระบบ)**

ปรับการกำ หนดค่าของระบบ

![](_page_17_Picture_177.jpeg)

- **• Splendid Demo Mode**: เปิดทำ งานโหมดสาธิตสำ หรับฟังก์ชั่น Splendid
- **• Volume (ระดับเสียง)**: ปรับระดับเสียงเอาต์พุต นอกจากนี้ ปุ่ม (มีให้ ี่ สำหรับรุ่น VS207T/S, VK207S เท่านั้น)
- **• ECO Mode**: เปิดทำ งานโหมดระบบนิเวศน์สำ หรับการประหยัด พลังงาน (ระดับสีเทาบางระดับอาจไม่มีความแตกต่าง ถ้าโหมด ECO เปิดอยู่ ความสว่างจะต่ำ กว่าเมื่อตั้งค่าอัตราคอนทราสต์เป็น 100)
- **• OSD Setup (ตั้งค่า OSD)**: ปรับตำ แหน่งแนวนอน (ตำ แหน่ง H), ตำ แหน่งแนวตั้ง (ตำ แหน่ง V), ไทม์เอาต์ OSD, DDC/CI และความ โปร่งใสของหน้าจอ OSD
- **• Language (ภาษา)**: เลือกภาษา OSD ภาษามีให้เลือกคือ อังกฤษ, ฝรั่งเศส, เยอรมัน, สเปน, อิตาลี, เนเธอร์แลนด์, รัสเซีย, จีนไต้หวัน, จีนแผ่นดินใหญ่ และญี่ปุ่น
- **• Information (ข้อมูล)**: แสดงข้อมูลจอภาพของ พอร์ตอินพุต, ความ ละเอียด, ความถี่ H, ความถี่ V และชื่อรุ่น
- **• All Reset (รีเซ็ตทั้งหมด)**: ตั้งค่าเป็น "Yes (ใช่)" เพื่อคืนการตั้งค่า ทั้งหมดกลับเป็นสถานะเริ่มต้นจากโรงงาน

# <span id="page-18-0"></span>**3.2 ข้อมูลจำ เพาะ**

![](_page_18_Picture_173.jpeg)

**\*ข้อมูลจำ เพาะอาจเปลี่ยนแปลงได้โดยไม่ต้องแจ้งให้ทราบ**

# <span id="page-19-0"></span>**3.3 การแก้ไขปัญหา (FAQ)**

![](_page_19_Picture_192.jpeg)

# <span id="page-20-0"></span>**3.4 รายการไทม์มิ่งที่สนับสนุน**

#### **โหมด VESA / IBM สนับสุนนไทม์มิ่ง (อินพุต D-SUB, DVI-D)**

![](_page_20_Picture_164.jpeg)

**\*เครื่องอาจไม่รองรับการทำ งานของโหมดที่ไม่ได้แสดงในตารางด้านบน เพื่อความละเอียดที่เหมาะสมที่สุด เราแนะนำ ให้คุณเลือกโหมดที่แสดงในตารางด้านบน**